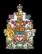

# **View Virtual Hearings**

As with in-person proceedings, virtual proceedings are open to the public and media. You will attend the proceeding in the "gallery" as you would in person, where you can watch and listen to the proceeding, but you will not be seen or heard. A broadcast screen will display either the name of the appeal that is currently being heard or indicate that the court is on an adjournment.

### **1. ACCESS THE LINK**

To attend a virtual proceeding, access the "**View Hearing**" link for that proceeding located on the hearings lists here: <u>https://www.albertacourts.ca/ca/registry/lists</u>. Click on the View Hearing link and that will take you to the Webex log-in page in the browser.

## 2. LOG-IN INFORMATION

Complete the first name, Last name, and email address. Take care here. This is how your name will appear on the screen during the proceeding.

Enter your first and last name and email address.

For the password enter the following: **abca**.

| You cannot join the | e event now because it has not started. |
|---------------------|-----------------------------------------|
| First name:         |                                         |
| Last name:          |                                         |
| Email address:      |                                         |
| Event password:     |                                         |

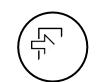

#### 3. JOIN

Review the undertaking not to record or rebroadcast and then click 'Join Now'. You will then be connected to the virtual courtroom.

#### FOR BEST PRACTICE TIPS

https://www.webex.com/content/dam/webex/eopi/assets/WebexMeetings\_Be

stPractices.pdf

**NOTE:** Some tips are for Webex Meetings, not Webex Webinars.